# **Helios Training Lesson Plan**

## **Presenter Setup**

- Firefox user 6 Contributor
- IE user  $5$  Approver
- Hasbro.com SKU 00622 (Monopoly Championship Edition)
- Power Point Deck

## **Power Point Deck**

#### **Purpose of Training**

- Provide an overview of the Helios upgrade to version 2, live on Sept 8
- Describe and demonstrate key performance tasks

#### **Training overview**

- 30 45 minutes long session
- WebEx  $Q \& A$  during the presentation
- Short survey at the end of this training session please complete

#### **Helios purpose**

• Helios is the back end application that allows the Marketing organization to manage the product content of the Hasbro.com websites worldwide.

#### **Key Helios 2 upgrade features**

- Improved interface that makes better use of larger screens
- Improved product filtering
- Improved product edit features
- Improved product search features
- Revised workflow and approval system for product edits
- Improved imagery functions
- "Learn More" links

## **Exit Power Point**

## **Open Helios - Firefox**

# **Helios Home Screen**

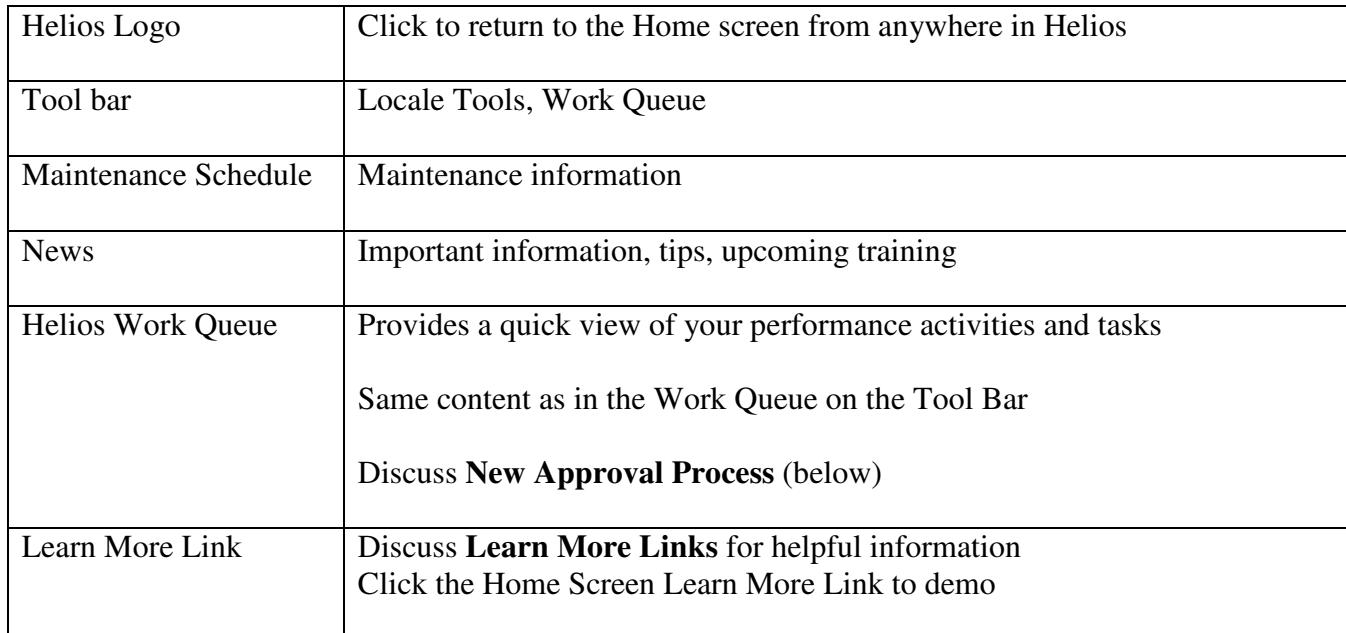

# **New Approval Process**

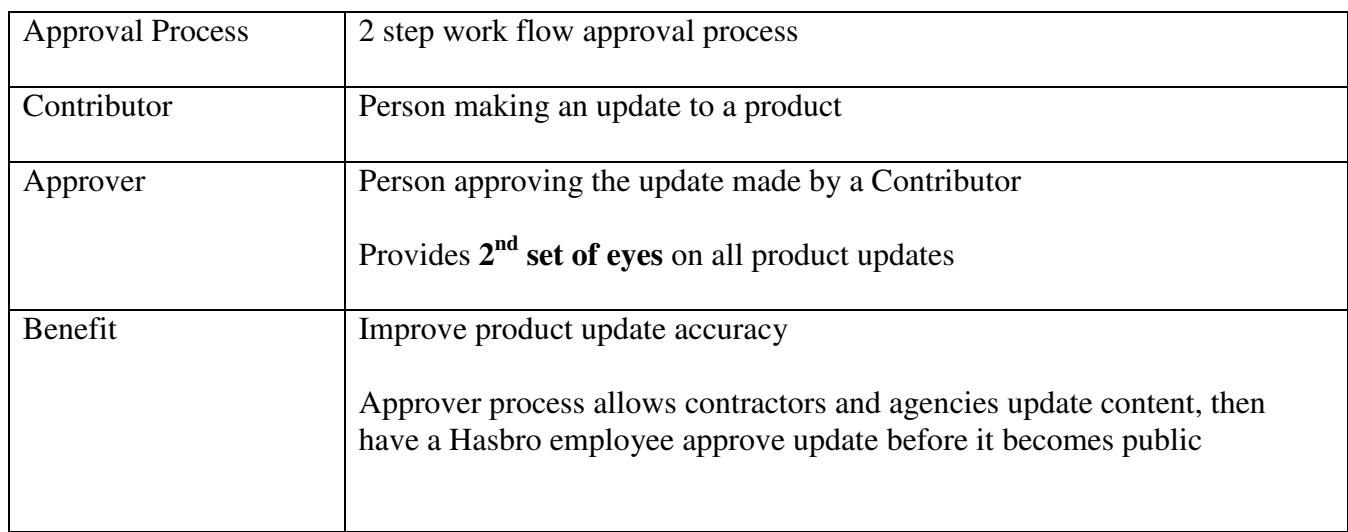

## **Locale Tools - Products**

- Click **Locale Tools Products**
- Opens your locale's Products screen
- Ability to launch many Helios actions
- Product screen locale **United States English**
	- o Click **Dropdown** list of all locales worldwide
- Full list of **all your locale products**, **active and inactive**
- Page Selection First, Previous, Pages, Next, Last
- Product Display Range
- Overview / Details place locale products into a chart

### **Find Products in your locale**

• "Let's discuss how you can find a product or products in your locale"

### **Open Find Products**

- Click **Find Products**
- Describe **Find Products** search criteria options

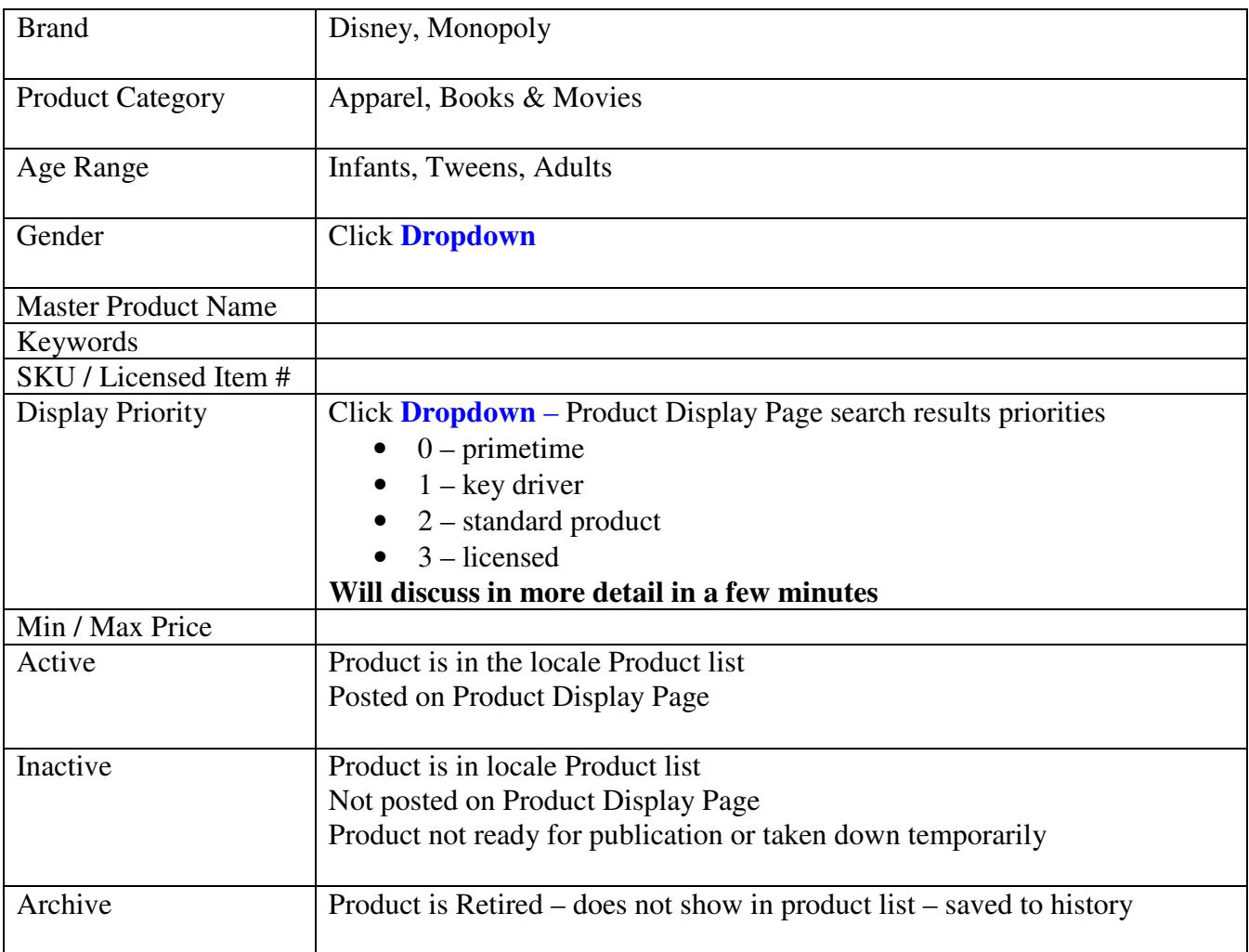

#### **Search**

• "Let's demonstrate a few search actions"

#### **Search by Brand (multiple products)**

- Brand –click **Add Brands** scroll and select **Cinderella**
- Click **Find** retrieve all Cinderella products in your locale
- Click **Reset** clear all search fields

#### **Search by SKU (single product)**

- Enter SKU **00622** (Monopoly Championship Edition)
- Click **Find**
- Show Monopoly Championship Edition **Product Results** screen

#### **View Product Display Page – SKU 00622** (Monopoly Championship Edition)

• Review information on **Product Display Page** that is also on the **Update Product** screen

#### **Edit Product**

• From the Product Results screen – click **Edit – Update Product** screen

#### **Fields**

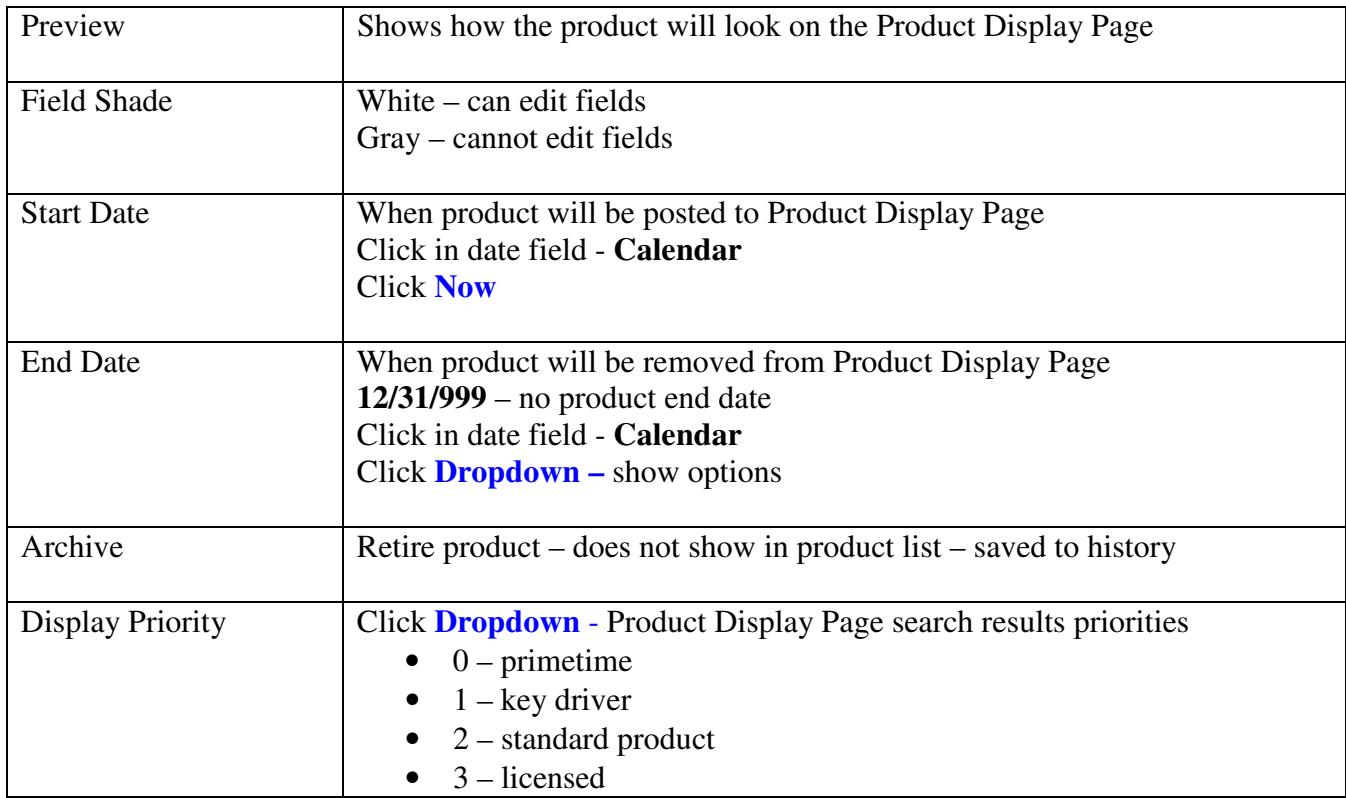

#### **Display Priority Overview**

- Where a product is located on the **Product Display Page** within its Brand is based on numerous criteria and reflects the importance Hasbro has placed on the product
- Display Priority is the primary criteria 0 first, 3 last
- For Products with the same Display Priority
	- o Activation date newest date first, then
	- o Alphabetically A-Z A first

## **Demo Display Priority**

- Product Display Page
- Top Brands Monopoly
- The display of the Monopoly products is based on the Display Priority criteria

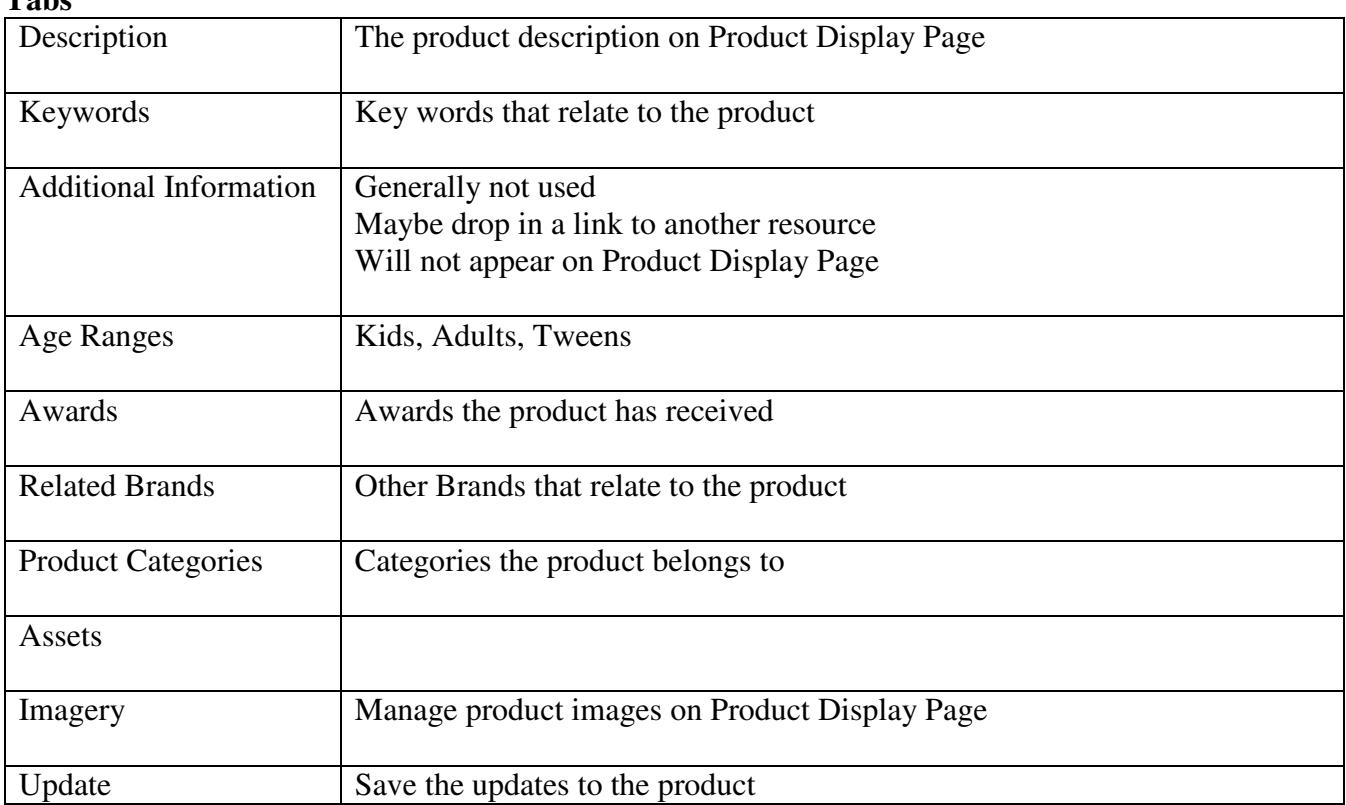

# **Tabs**

#### **Update Product Demo**

- Change Retail to **\$20.00**
- Click **Update**
- View Monopoly Championship Edition Product screen **all GRAY fields Edit Pending**
- Work Queue **view Contributor's Queue** Describe change
- Click **Notes** click in either field **read Note**

**"Remember we discussed the 2nd check Approval process for all product updates" "Let's view what an Approver will see as a result of this product change by the Contributor"** 

#### **Work Queue Approval Process Edit (Internet Explorer)**

- **Work Queue** Approver Queue Find Product Click **View**
- Click **Notes**  Find Product – **Click in either box read Note**
- "Now the Approver needs to make a decision"

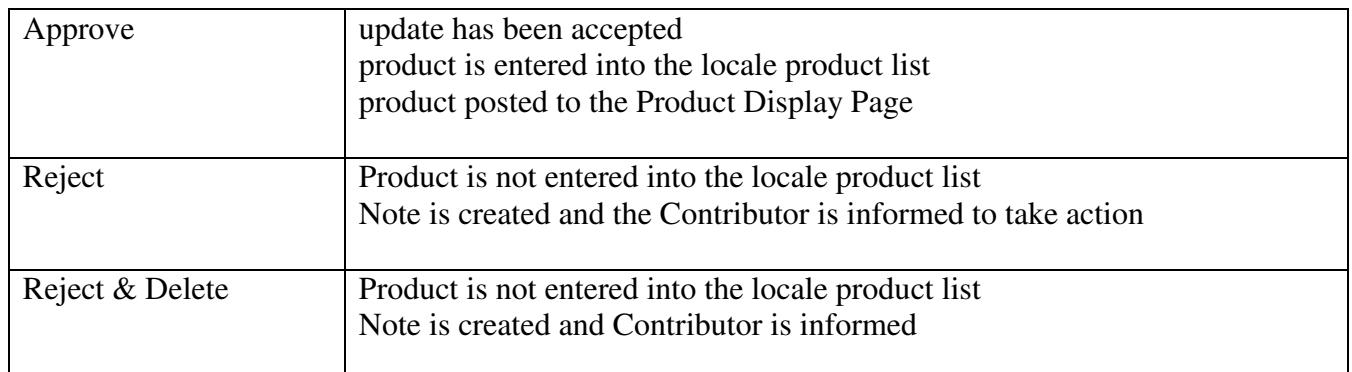

#### • Click **Approve**

- o Back to Firefox
- o Click **Helios Home Screen**
- o View product screen Price \$20, boxes WHITE
- o Product Update completed, Product Display Page revised

#### **"In addition to the Update Product edit option, there are 2 additional product edit options"**

- Product Results Screen Edit
- Bulk Edit

#### **Product Results Screen Edit (Show only, no full demo)**

- Product **SKU 00622** (Monopoly Championship Edition)
- **Click box to left of product name** makes screen active to be updated
- Make an update **Highlight 19.99** to demo a price change
- Click Update All fields will turn GRAY Update Pending
- Work Queue Contributor view the update
- Same Approval process as we discussed before

#### **Bulk Edits (Show only, no full demo)**

- Allows you to make updates to multiple products at the same time which will save you time during your product update activities.
- Before doing a Find Products Click **Reset**
- Find Products Brand Add Brands Cinderella
- Check product boxes for the products to be Bulk Edited
- Demo Click **Select None** Click **Select All**
- After you have selected all the products to be updated Click **Bulk Edits**
- Discuss Bulk Edit update fields
	- o Limited update fields only those product features common to all products
- Enter an update **\$20.00** click **Apply**
- Same Approval process that we have already discussed

#### **Export to Excel**

- Located at the bottom of the Products screen
- Allows you to export the product list to Excel

#### **Product View Screen**

- Provides a view of all product information
- No edits can be done from this screen

# **Actions to Add a Product to your Locale**

#### **There are 2 methods to add a product to your locale**

- Add a product from the Hasbro Master Products Database
- Clone a product from another locale to your locale (where you have rights)
- You will rarely need to add a product to your locale from scratch

#### **Add a product from the Hasbro Master Database (Show only, no full demo)**

- Locale Tool Products
- Confirm the locale you are adding the product to **United States English**
- Click **Add Product to this Locale**
- Enter Product SKU, Product Planning Number, Product Licensed Item Number click **Add**
- Work Queue Contributor's Queue view the update
- Same Approval process that we have already discussed

#### **Clone a product to another locale**

- Saves time when a product needs to be added to another locale
- Duplicate a product from one locale to another locale this is a stating point, updates can be made to the product in the new locale as needed before adding to the locales product list
- You will have view access to all locales
- You will only be able to clone a product between locales that you have rights to
- Clone feature can be done from 3 locations in the Helios Product screen
	- o Product screenFull Edit
	- o Update Product screen
	- o Product View screen

#### **Clone Product (Show only, no full demo)**

- Canadian Mgr wants to clone a product from United States locale to Canada locale
- Clone **Monopoly Brand Electronic Banking**
- Products screen select **United States English US** from the locale search dropdown
- Find Product enter SKU **00114**
- Click **Edit**  Clone from the Update Product screen
- Show locale is English (US) top of screen
- Clone to Locale Click **Dropdown** Select **Canada English** Click **Clone**
- New Product -Canada English screen (Top Left Corner) make any needed product updates
- Click **Add**
- Work Queue Contributor's Queue view the update
- Same Approval process that we have already discussed
- Product cloned from United States English to Canada English

## **Recap of what we covered today**

- Helios Home Screen
- Find a product
- Edit a product
	- o Update Product screen
	- o Product Results screen
	- o Bulk Edit
- Add Products to a locale
	- o From Hasbro Master List
	- o Clone from another Locale
- New work flow process Contributor & Approver
- Learn More Links

**Thank You for participating in this Training Session, Please take a moment to fill out our survey.**